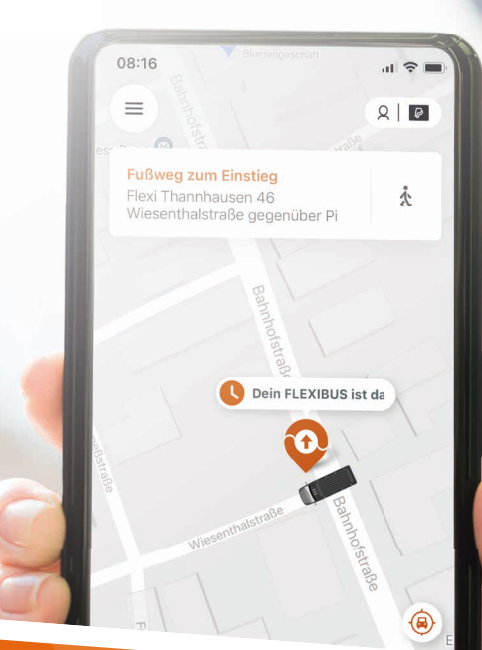

# FLEXIBUS 2.0 UNSERE NEUE APP FÜR DEN FLEXIBUS

FLEXI

 $(R)$ 

Mit der neuen FLEXIBUS App könnt ihr eure Fahrten ganz bequem von überall buchen – und direkt bezahlen. Die App ist natürlich für alle gängigen iOS und Android Geräte verfügbar und kann direkt im entsprechenden Store heruntergeladen werden.

Um den Umgang mit der App zu vereinfachen haben wir eine detaillierte Anleitung zur Nutzung erstellt. Sollten dennoch Fragen auftreten bitten wir aufgrund der aktuellen Anruflage um Kontakt per E-Mail (an buchung@flexibus.net). Wir rufen dann gern zurück, wenn die Fragen nicht per Mail beantwortet werden können.

# Inhalt

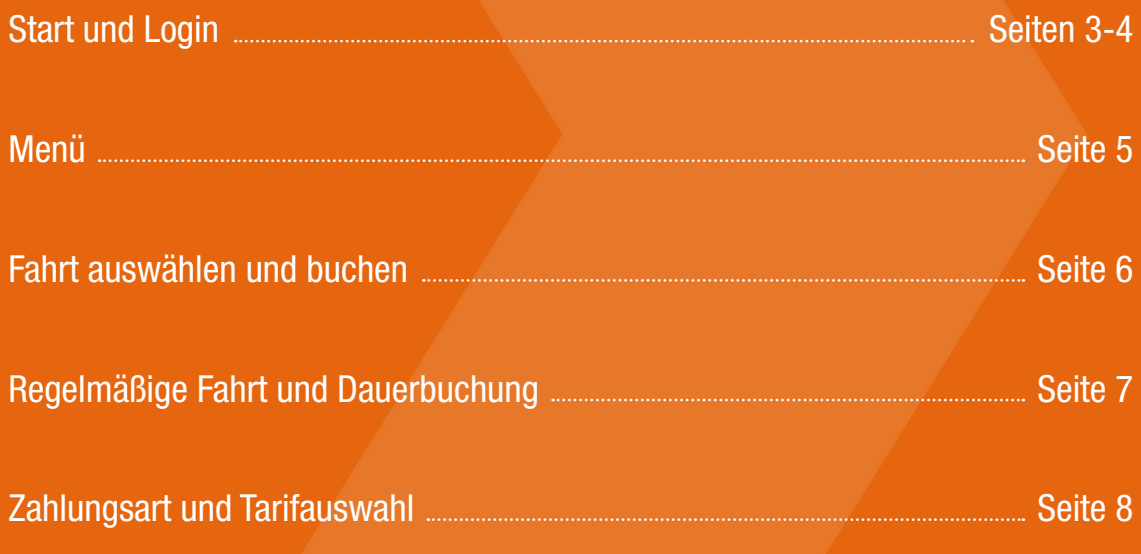

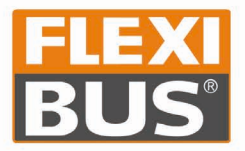

Hallo! Wohin solls heute gehen?

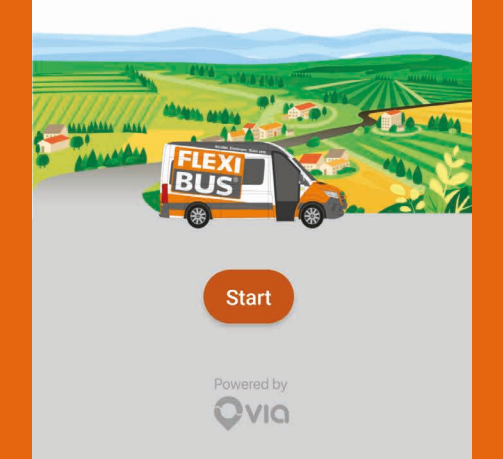

Bei Start der App werdet ihr von unserem Startbildschirm begrüßt. Mit einem Klick auf Start kann es dann direkt losgehen.

#### $\langle$

Weiter

#### Wie lautet deine Telefonnummer?

Wir senden einen Code an diese Nummer

#### **Telefonnummer**

 $+49$   $\Leftrightarrow$  Telefonnummer

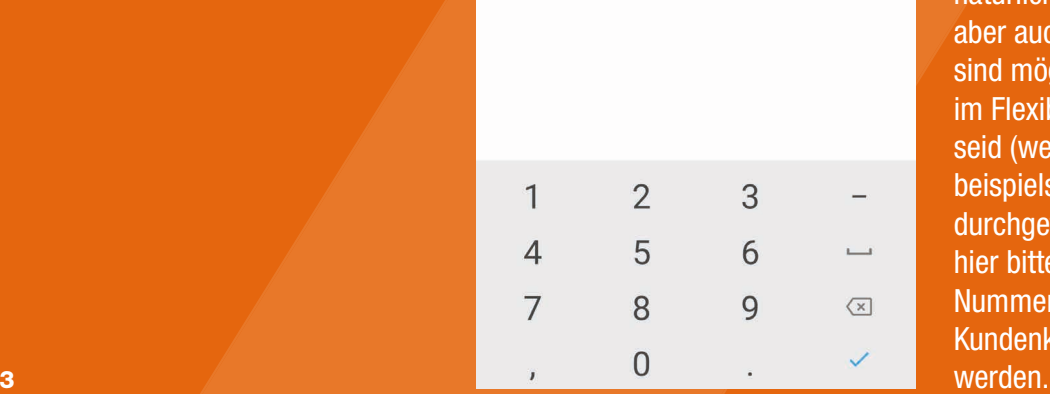

Für die Registrierung solltet ihr unbedingt eure Telefonnummer bereithalten. Optimal ist natürlich eine Mobilfunknummer, aber auch Festnetznummern sind möglich. Wenn ihr bereits im Flexibus-System registriert seid (weil ihr eure Buchungen beispielsweise bisher per Telefon durchgeführt habt), dann gebt hier bitte die bei uns hinterlegte Nummer an. Dann kann das Kundenkonto direkt zugeordnet

 $\langle$ 

#### Code eingeben

Wir haben einen Code an +4915 geschickt.

Festnetznummer oder Probleme?

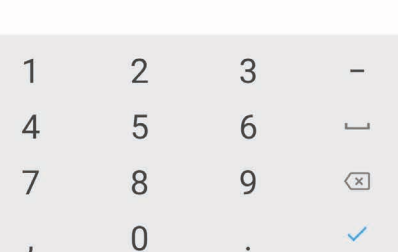

Nun erhaltet ihr einen Verifizierungscode an die eingegebene Telefonnummer. Bei Eingabe einer Festnetznummer wird der Code durch eine Bandansage durchgegeben.

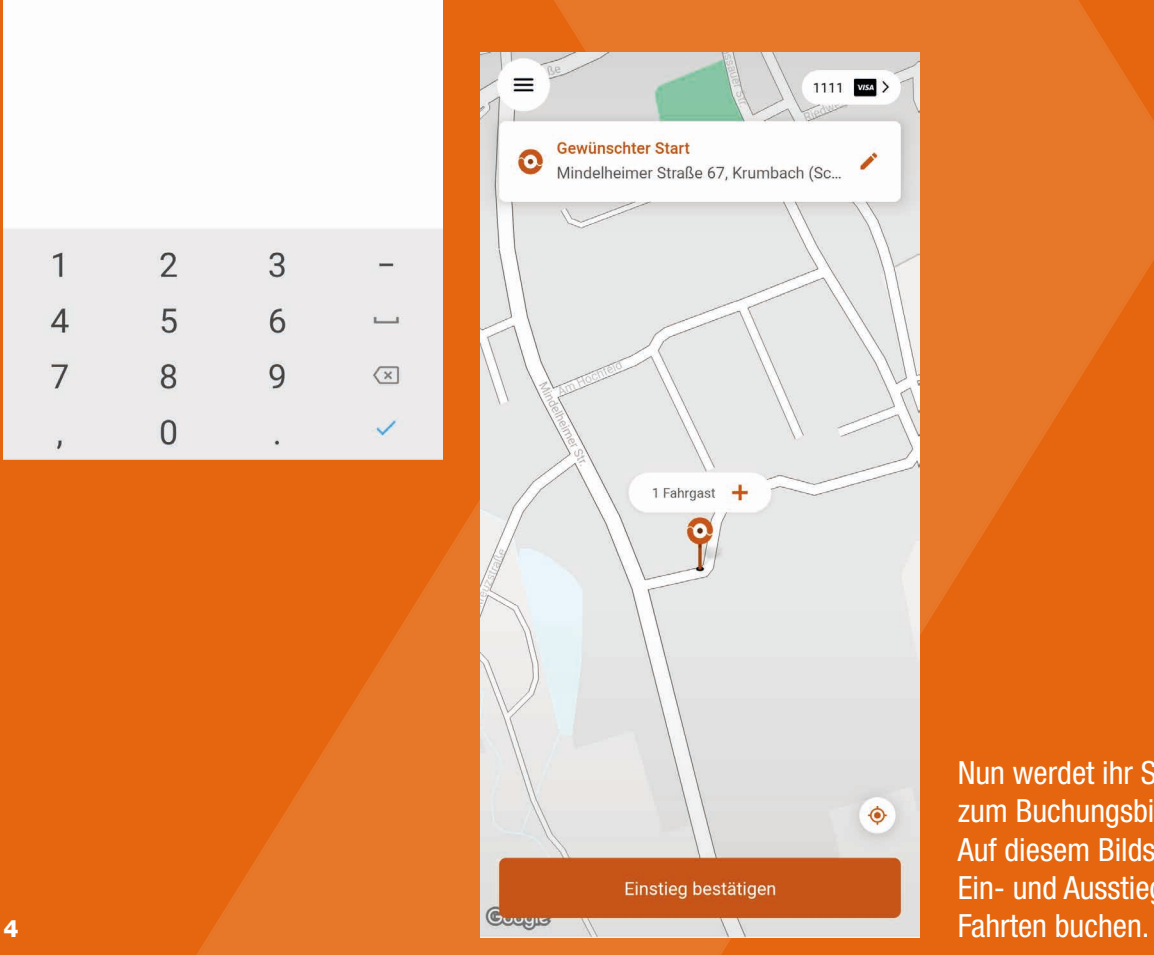

Nun werdet ihr Standardmäßig zum Buchungsbildschirm geleitet. Auf diesem Bildschirm könnt ihr Ein- und Ausstieg festlegen und

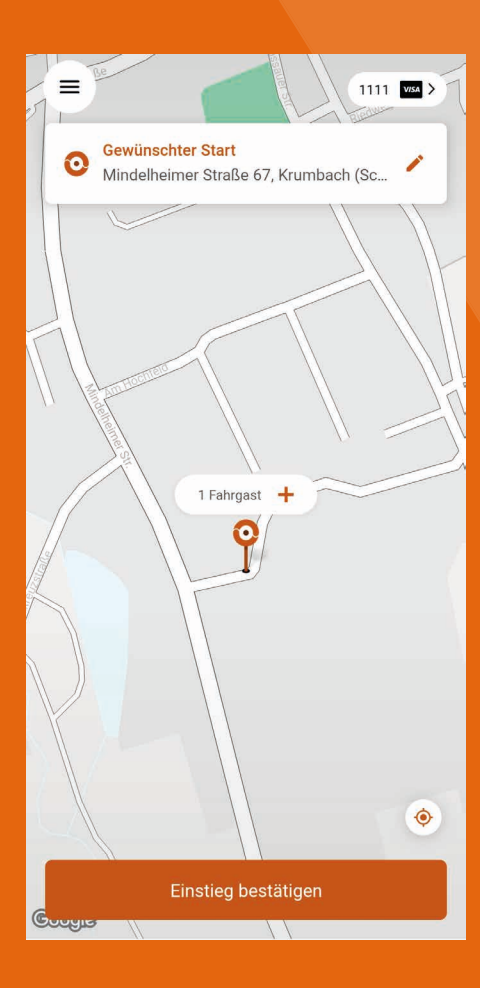

Über die drei Punkte im linken oberen Bereich lässt sich das Menü öffnen.

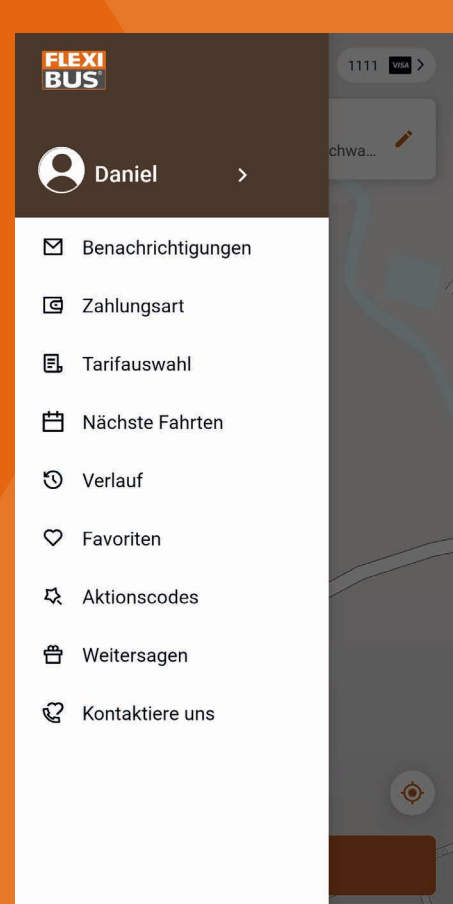

Hier gibt es nun eine ganze Reihe Auswahlmöglichkeiten.

Benachrichtungen zeigen aktuelle Infos vom Flexibus-Team an.

Unter Zahlungsart könnt ihr eine Kreditkarte oder einen PayPal-Account hinterlegen.

Im Menüpunkt Tarifauswahl lässt sich festlegen, welcher Tarif für euch gilt (dazu später mehr).

Nächste Fahrten bringt euch zu einer übersichtlichen Darstellung eurer gebuchten Fahrten in Kalender- oder Listenform.

Verlauf zeigt euch alle vergangenen Fahrten.

Unter Aktionscodes könnt ihr von uns veröffentlichte Promo-Codes eingeben um bei zukünftigen Fahrten von unseren Rabattaktionen zu profitieren. Dazu am besten die Augen offenhalten, da 5 haben wir schon was in Planung.

Sobald der Einstieg bestätigt wurde, kann der Zielort gewählt werden. Wie beim Einstieg kann hier entweder die genaue Adresse eingegeben oder POIs ausgewählt werden, oder der Pin auf der Karte zum gewünschten Ort geschoben werden.

Jetzt bitte nicht verwirren lassen, sollten Sie eine zukünftige Fahrt buchen wollen. Sobald der Ausstiegsort bestätigt wird, startet eine automatische Suche.

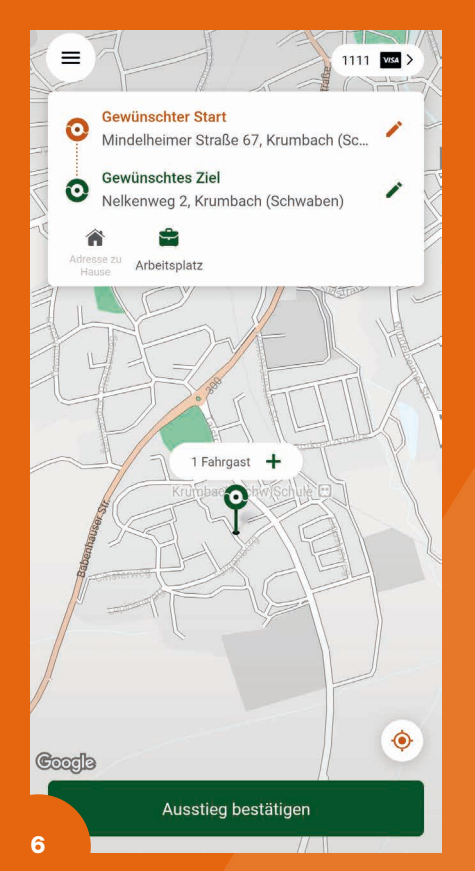

Diesen Ladebildschirm kurz abwarten, es werden nun im Hintergrund alle Verbindungsmöglichkeiten geladen.

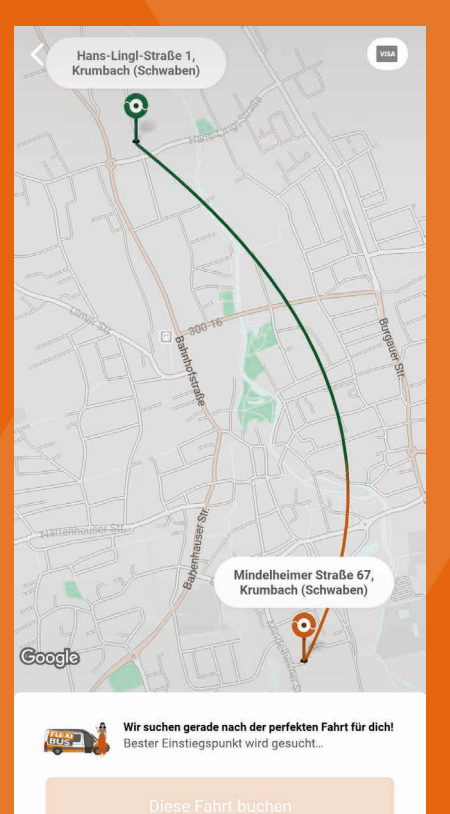

Nun werden alle Verbindungsmöglichkeiten zum aktuellen Zeitpunkt aufgelistet. Unsere App zeigt neben der gewünschten Flexibus-Verbindung auch alle Linienverbindungen an.

Sollte die Fahrt für einen späteren Zeitpunkt oder anderen Tag gewünscht sein, einfach über "Bearbeiten" das gewünschte Menü öffnen.

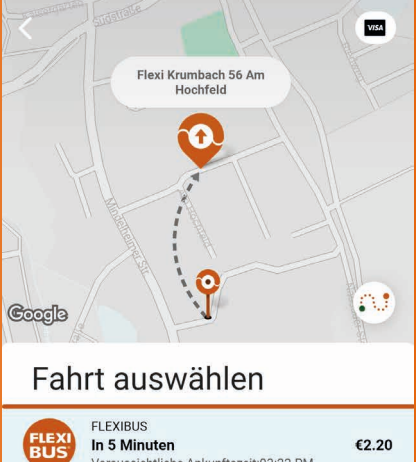

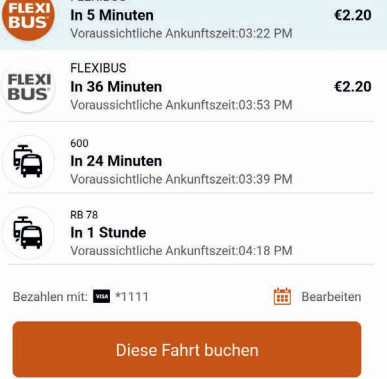

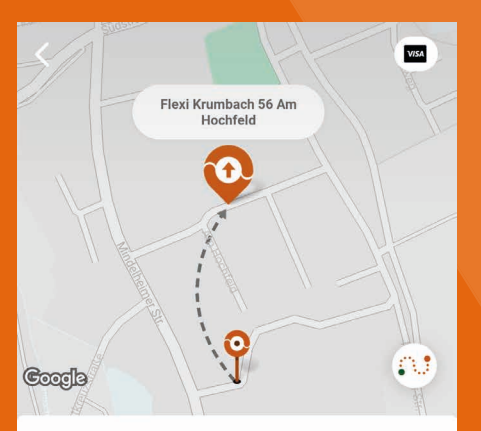

Hier kann nun Datum und Uhrzeit gewählt werden. Wenn der Schieber "Regelmäßige Fahrten" aktiviert wird, kann eine Dauerbuchung gestartet werden.

#### Hans-Lingl-Straße 1,<br>Krumbach (Schwaben) **VISA** Ó 16 Mindelheimer Straße 67, Krumbach (Schwaben) Krumbach  $\bullet$ (Schwaben) **Google**

### < Fahrt anfragen

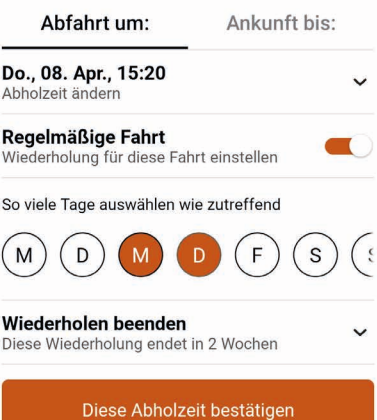

"Diese Fahrt buchen" wird, nach einer erneuten Bestätigung, das gewünschte Fahrzeug buchen und 7 die Fahrt im Kalender hinterlegen.

#### < Fahrt anfragen

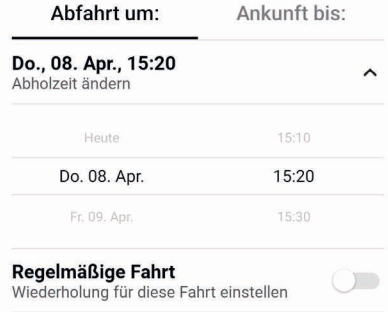

Diese Abholzeit bestätigen

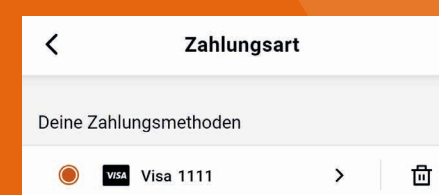

+ Zahlungsmethode hinzufügen

Deine Kreditkarte wird nur zur Zahlung von FLEXIBUS-Fahrten und zum Kauf von Guthaben verwendet.

Für eine erfolgreiche Buchung muss eine Zahlungsmethode hinterlegt werden. Buchungen in der App sind nur mit direkter Bezahlung innerhalb der App möglich. Derzeit akzeptieren wir Kreditkarten und PayPal als Zahlungsmethoden.

 $\langle$ **Tarifauswahl** Wähle deinen Tarif: Rollstuhlfahrgast  $\ddot{\text{c}}$ **Erwachsener mit Ticket**  $\bigcirc$ Kind  $\circlearrowright$  $\bigcirc$ **Kind mit Ticket**  $\bigcirc$ Senior **Senior mit Ticket**  $\bigcirc$ 

In der Tarifauswahl wird festgelegt, welcher Tarif zur Berechnung des Fahrpreis hinterlegt wird.

Der Zusatz "mit Ticket" gilt immer für Besitzer einer VVM-Monatskarte oder eines Anschlusstickets, dann wird der ermäßigte Fahrpreis berechnet.

Besitzer einer Wertmarke, die zur kostenlosen Beförderung im öffentlichen Personennahverkehr berechtigt, melden sich bitte weiterhin direkt bei uns. Wir 8 hinterlegen das dann entsprechend.

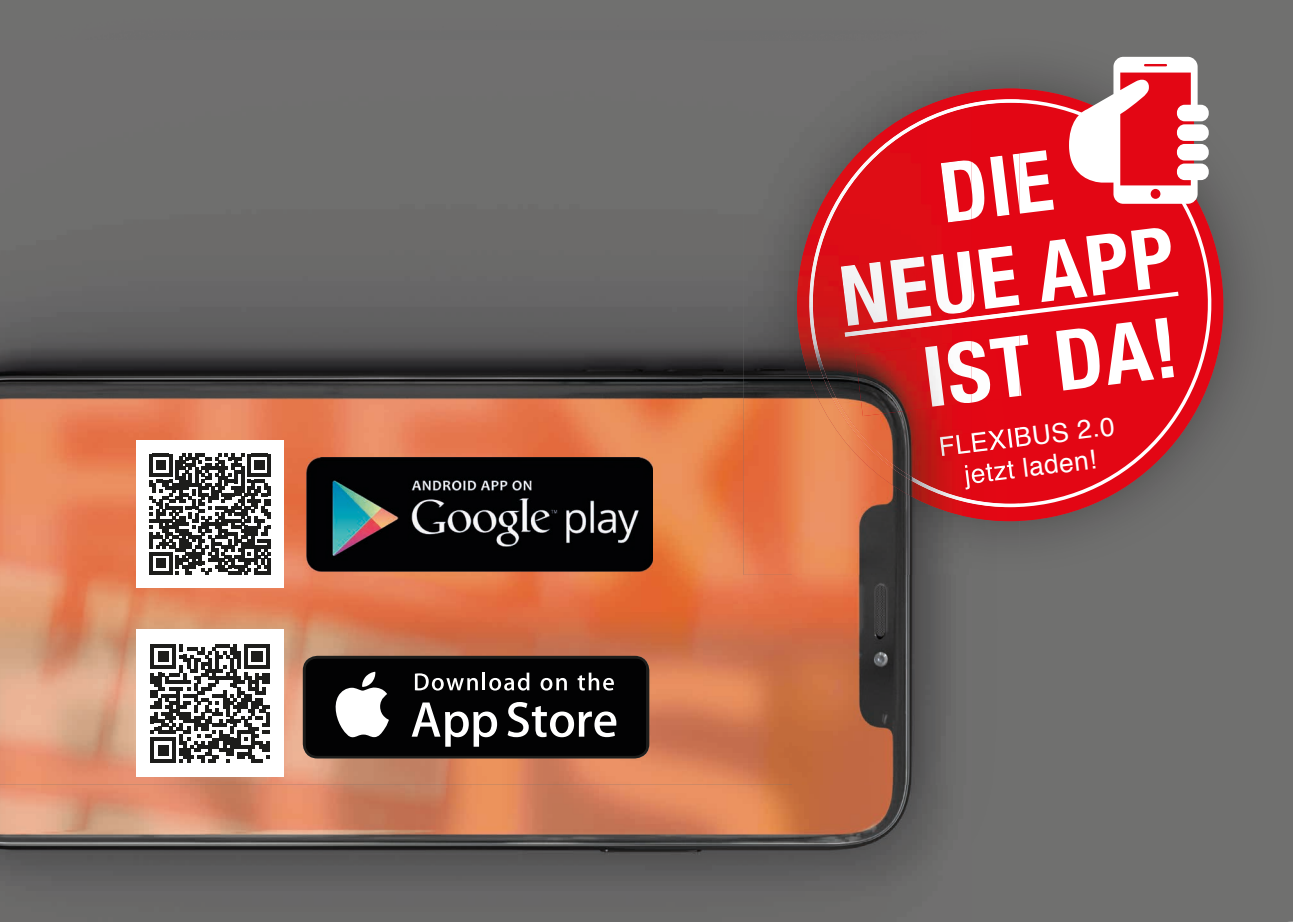

## Mit Unterstützung von:

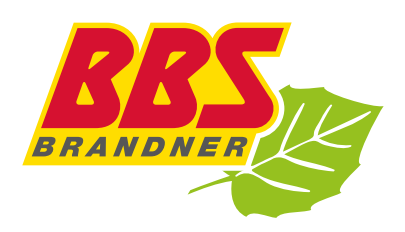

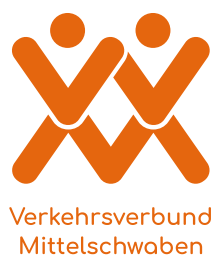

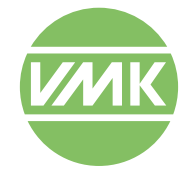

Verband Mittelschwäbischer Verband Mittelschwäbischer Kraftfahrzeuglinien e.V.